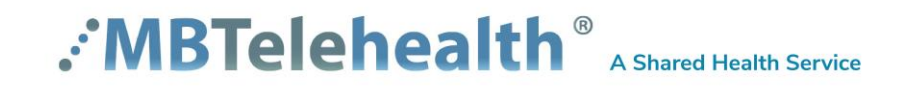

# **Tandberg 1700 MXP User Guide**

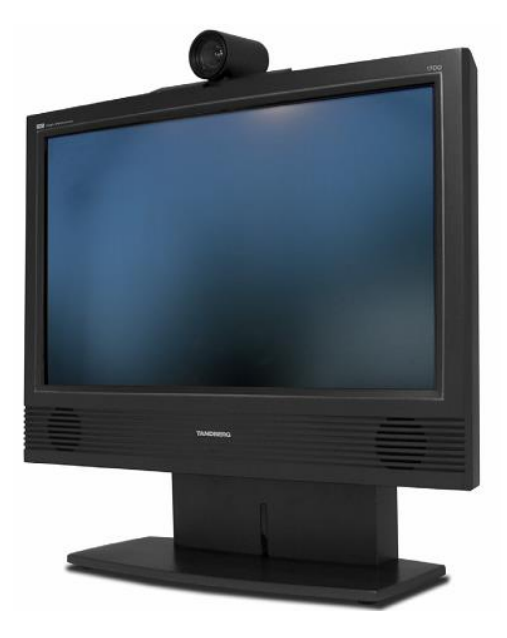

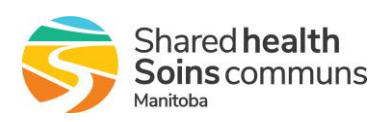

# **TABLE OF CONTENTS**

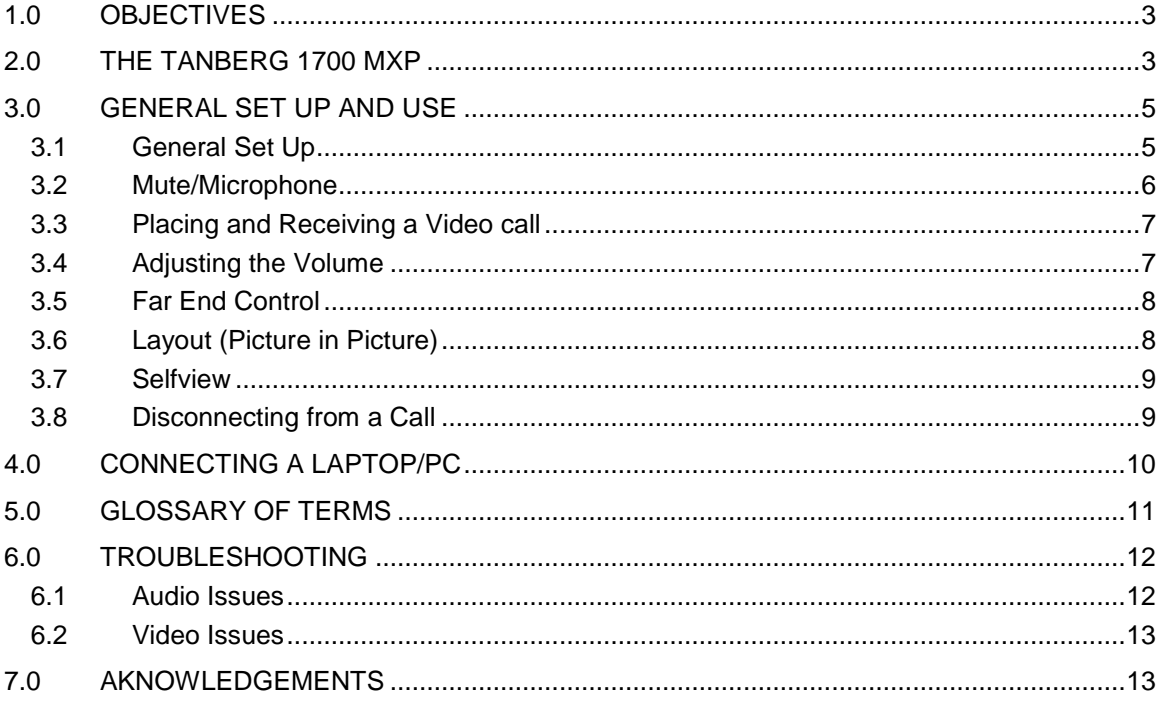

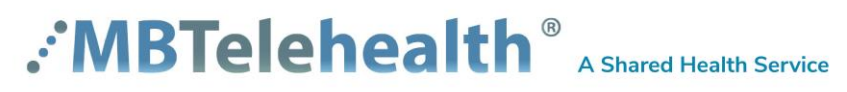

# **1.0 OBJECTIVES**

This user guide will provide you with an overview of the Tandberg 1700 MXP and the knowledge to setup and use the videoconferencing equipment.

#### **Learning Outcomes:**

After reviewing this guide, you should be able to:

- **1.** Identify and explain the main parts of the Tandberg 1700 MXP Video Conference System
- **2.** Setup and use the equipment to place video conference calls.
- **3.** Connect and use a laptop/pc to share images and presentations
- **4.** Troubleshoot common Audio and Video issues

## **2.0 THE TANBERG 1700 MXP**

The Tandberg 1700 MXP is a fully integrated system that operates both as a Video Conference Unit and a PC display. The main components of the Tandberg 1700 MXP videoconferencing system are the **Camera, Codec, Microphone, Screen/Monitor, Inputs, Headset Connectors** and the **Remote Control**.

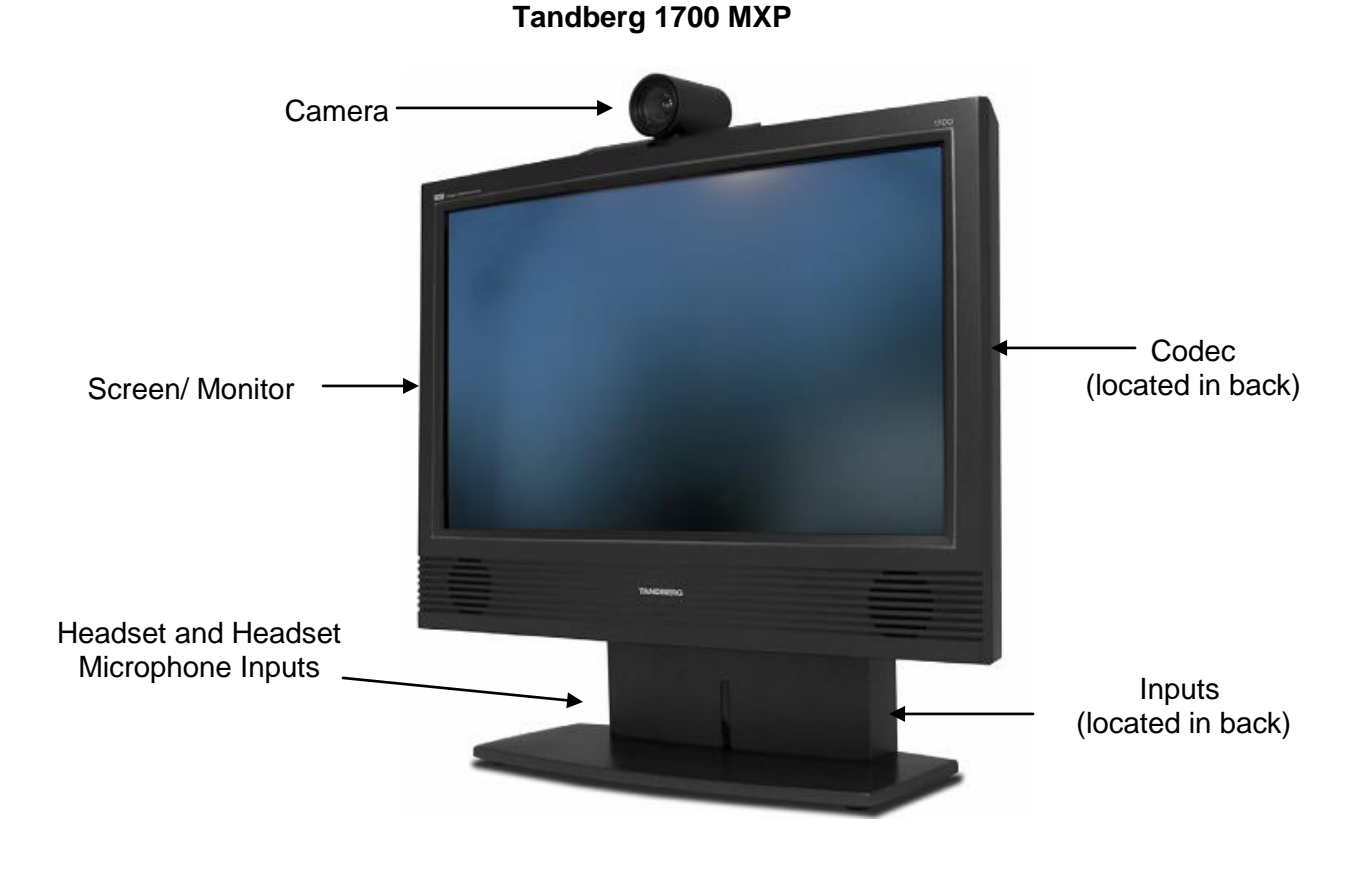

# :'MBTelehealth<sup>®</sup> A Shared Health Service

Page 3 of 13

- **1. Camera -** The built-in camera is a high quality imaging device which transmits images to the screen/monitor. The camera movements are controlled by a wireless infra red (IR) remote that controls a variety of functions, both on the near and far end.
- **2. Codec -** The codec is the central part of the videoconferencing equipment. The main task of the codec is the compression of outgoing video, audio and data, the decompression of the incoming information and the transmission of this information between endpoints. The name codec comes from a combination of the two words *co*mpression and *dec*ompression.
- **3. Microphone -** The microphone is built into the Tandberg 1700 and the system will automatically equalize sound levels so that loud and soft voices are picked up and transmitted to the far end at approximately the same level.
- **4. Screen/Monitor -** The screen/monitor displays the far end or the near end image.
- **5. Inputs** The video conference system can be used for video conferences only or it can be used as both a video conference unit and a monitor for a pc or laptop depending on user preference. The inputs at the back of the unit allow you to choose your preferred set up.

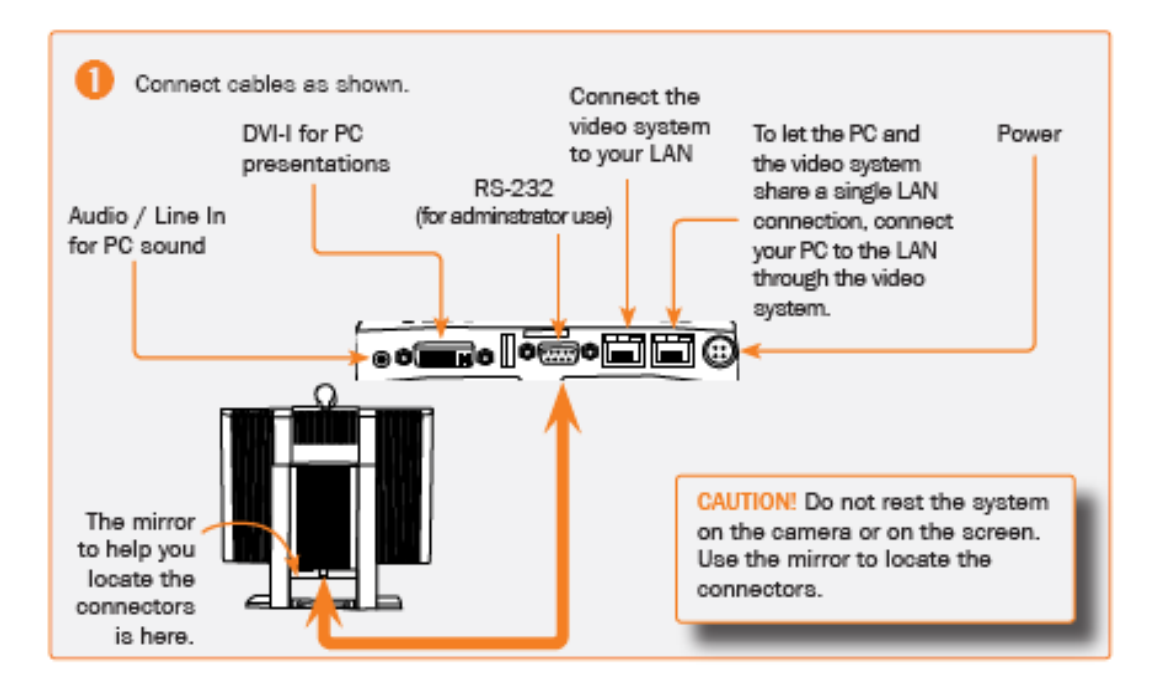

#### **Tandberg 1700 MXP Inputs**

**6. Remote Control -** The remote control is used to place calls, adjust the volume, navigate screens and select options. It controls all functions of the videoconferencing equipment. When the remote control is not in use, it should be secured in a safe place so it does not get misplaced, the equipment will not function without it.

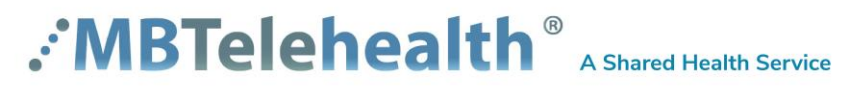

#### **The Tandberg MXP Remote Control**

**Mic Off** turns your microphone on and off.

**Arrow Keys** are used for navigation in the menu and for moving the camera

**Volume + and –** adjusts the system volume.

The **Layout key** toggles between full screen and different display layouts.

Press the **Call key** to place a call.

**Camera Presets** define specific camera positions. Press and hold a number key for 1 second to save the current camera position to that number key. To activate a preset press the Preset button then the corresponding number key

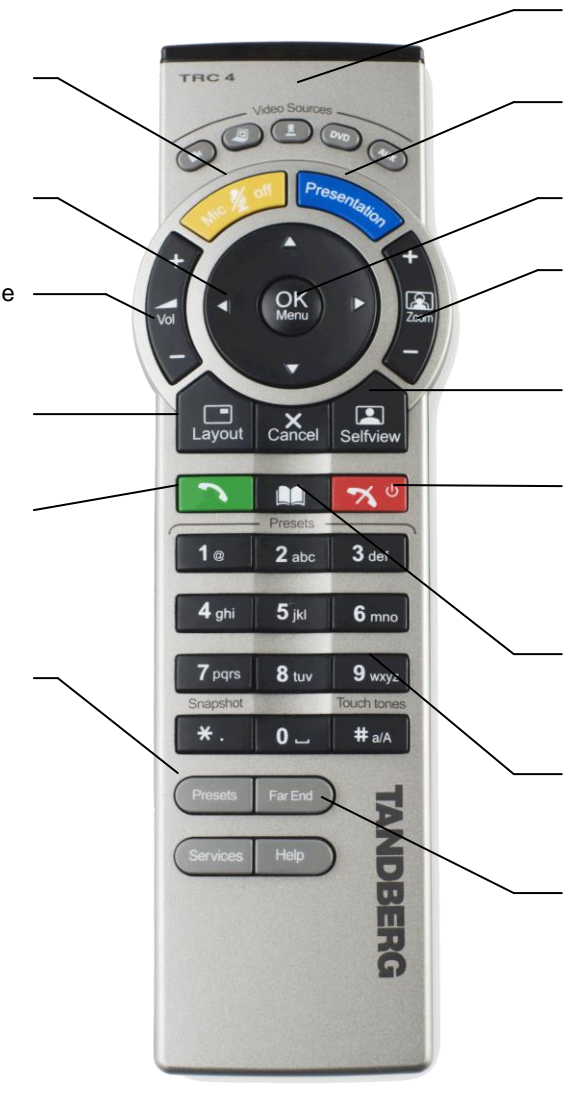

Video Sources switch between Main Camera, Laptop, Document Camera, DVD / VCR and Aux

The **Presentation key** toggles between the laptop/pc and the main cam video sources

Press **Ok/Menu** to show the menu and to select menu items.

Use **Zoom + and –** to zoom the camera in and out.

**Selfview** displays your outgoing video.

Use the red **End Call key** to end the current call. If you press this key and you are not in a call, the system will go into Standby **mode.**

Store and recall your video contacts via the system **Phone Book** for easy placement of calls.

**Number/Letter keys** function in the same manner as with a mobile phone.

**Far End** allows user to easily take far end control during a site to site event or change layouts in a multisite

# **3.0 GENERAL SET UP AND USE**

The following sections will provide instructions for setting up and using your Tandberg 1700 MXP to place and receive video conference calls. A Quick Reference guide is available in Appendix A for a quick reference on how to set up and use of your video conference system.

#### **3.1 General Set Up**

**To setup and use the Tandberg 1700 MXP videoconferencing equipment:**

- **1.** Position the equipment in the desired location
- **2.** Connect the power cord to the unit (see inputs diagram on page 4 for location information) and the wall outlet.

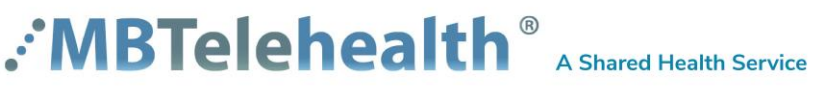

**3.** Connect one end of an Ethernet cable to the unit (see inputs diagram on page 4 for location information) and the other end to the Cisco 871 router. Connect a second Ethernet cable to the router and the MBTelehealth drop (labeled MBTelehealth or MBT)

Note: When the cable is connected, the VPN light on the front of the Cisco

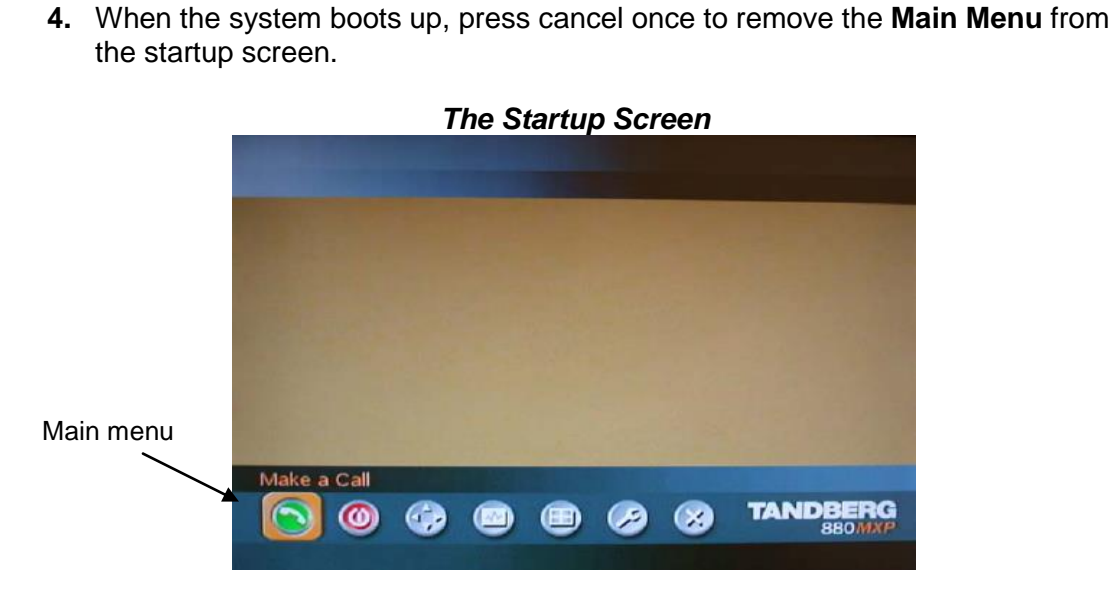

router will flash Green.

**5.** Remove the lens cover from the camera, and then adjust the focus using the dial on the front of the camera to ensure the participants are viewed clearly.

#### **3.2 Mute/Microphone**

#### **To mute the microphone:**

- **1.** Press the **Mic Off** button on the remote control**.**
- **2.** An onscreen indicator **2.** will appear when the microphone is off.
- **3.** Press the **Mic Off** button on the remote control again to unmute. The onscreen indicator will disappear from the screen.

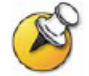

Make sure your site is on mute before making a call to the far end. Unmute when you are ready to begin the session.

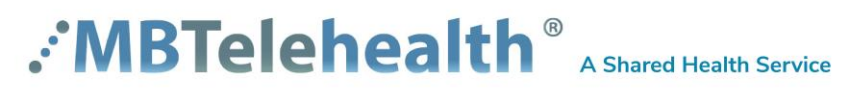

#### Page 6 of 13

#### **3.3 Placing and Receiving a Video call**

#### **To place a video call:**

- **1.** Enter the 5 digit number for the site/equipment you are connecting to using the keypad on the remote.
- **2.** Press the green **Call** button on the remote to connect.

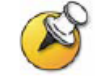

Note: The 5 digit number is found in brackets behind the VCU# on the whiteboard, clinic list or appointment confirmation.

**Ex: VCU5 (55149)**

#### **Multi-site Sessions**

For sessions with 3 or more participating sites, you will be automatically dialed in by the **MBTelehealth Service Desk**. If you are participating in a multi-site session, have your equipment set up and turned on at least **15 minutes** prior to the scheduled start time with the microphone on mute. *Do not* attempt to connect to another location.

#### **3.4 Adjusting the Volume**

#### **To adjust the volume:**

**1.** Press the **Volume +** or **– key** on the remote control to adjust the volume. The volume indicator appears on the top left corner of the screen.

#### *Remote Control Volume Indicator*

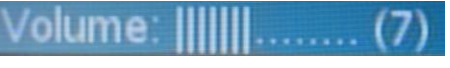

**2.** When the volume is turned off, the volume indicator **W** will appear onscreen. Press the **Volume + key** to turn on the sound and remove this indicator.

Note: During a conference, all sites should be muted except the presenter site. If the participants at the far end are having trouble hearing, they may need to adjust their volume on their monitor in addition to the volume on the remote. It should be adjusted to at least the halfway point as shown below.

> *Screen/Monitor Volume Indicator* Vo1ume 1.............

**If you continue to have audio concerns, contact the Service Desk at 204-940-8500 Option 4 or 1-866-999-9698 Option 4**

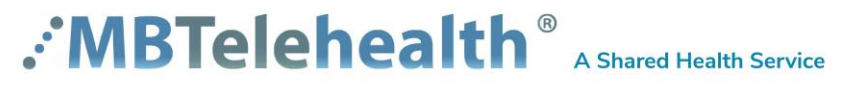

### **3.5 Far End Control**

Taking **Far End Camera Control** allows you to move the camera at the far end site as well as control their video sources and presets *during Point- to- Point calls only*. You cannot save far end camera presets.

Before taking far end camera control, always request permission first and explain why you are taking control. You may need to take far end camera control if:

- There is an unskilled user at the far end.
- The user requests that you take control.
- $\blacksquare$  If the user isn't able to facilitate the event at their end.

#### **To use far end camera control during a point to point call:**

- **1.** Press the **Far End** button **F**arend on the remote control.
- **2.** Move the camera to the desired position using the directional arrows on the remote control. **Zoom in** and **out** on the person or item you want to see.
- **3.** Press the **Far End** button again to turn far end control off

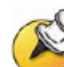

Note: Taking far end control of the camera may not always work especially if you are connecting to a videoconferencing system that is a different brand from the videoconferencing system you are using as they use different protocols. If having far end camera control is important during the session, disconnect from the call, re-establish the connection and try to take far end camera control again.

#### **To split the screen in a Multi-Point session:**

- **1.** Press the **Far End** button  $\begin{bmatrix} 1 & 0 \\ 0 & 0 \end{bmatrix}$  on the remote control then toggle through the layout options using the **up arrow**.
- **2.** Press the **Far End** button again to turn far end control off

#### **3.6 Layout (Picture in Picture)**

The layout button on the remote control makes it possible to see an image of what you are sending to the far end site in a small window in the corners of the screen (Picture in Picture [PIP]). The user can decide in which corner the second image is to be displayed.

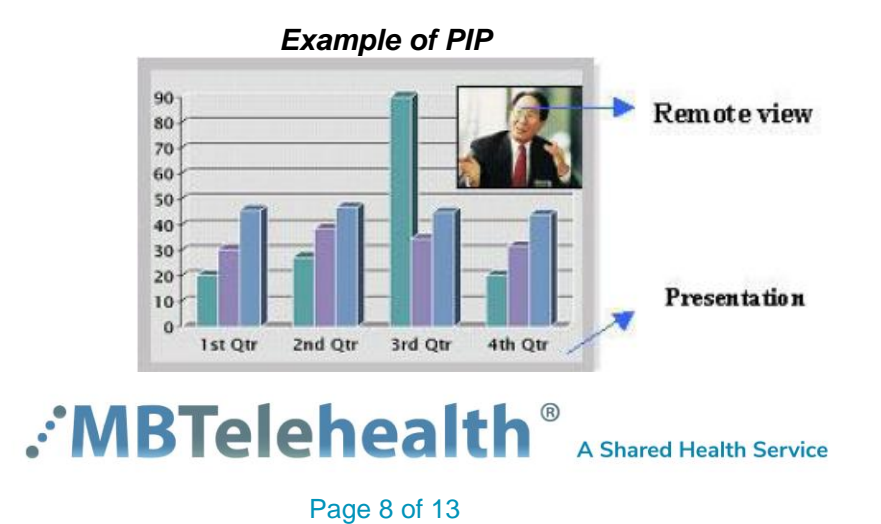

#### **To use Picture in Picture (PIP):**

- **1.** Press the **Layout** button once on the remote control to bring up a PIP.
- **2.** Press the **Layout** button again to move the PIP around in four corners of the screen and to finally hide it.
- **3. Press** and **hold** the **Layout** button for 1 second to hide the small picture directly from any position.

Note: It is recommended for all users to use the layout button after connecting to display an image of what they are sending to the far end site. The PIP acts as a constant reminder that the user is on camera and helps to ensure the far end sees the appropriate video source and camera view.

#### **3.7 Selfview**

When the layout (PIP) is displayed on the video conference screen, the **Selfview** button can be used to swap images between the large and small windows. This is useful when you want to share presentation or other video source to participants in the room and at the far end site.

#### **To swap images between the large and small screens:**

- **1.** Press the **Selfview** button once on the remote control move the near end to the large window.
- **2.** Press the **Selfview** button again to swap the images back.

#### **3.8 Disconnecting from a Call**

#### **To disconnect from a call:**

- **1.** Mute the microphone by pressing **Mic Off**.
- **2.** Press the red **End Call** Key  $\infty$  two times on the remote control to disconnect a call.

Another method to disconnect a call is to press the **Menu key** on the remote control. When the *End Call Dialogue box* is displayed, select the *red End Call icon* by pressing the **OK button** on the remote control.

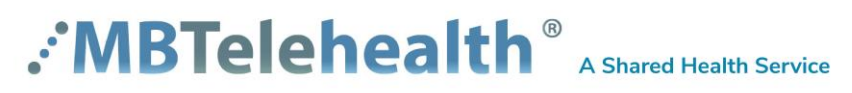

*End Call Dialogue Box*

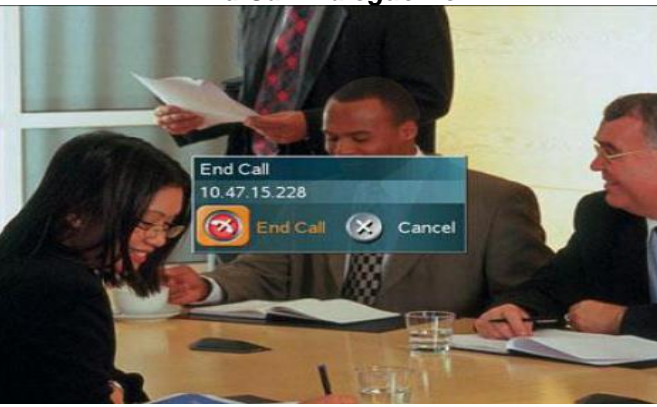

- **3.** Push the **on/off switch** located at the back of the codec (if applicable).
- **4.** Place the remote control in a safe area.

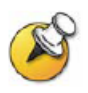

It takes a few moments for the audio to turn off when disconnecting from a call. Therefore, it is important to mute the microphone when the session is over.

# **4.0 CONNECTING A LAPTOP/PC**

#### **To connect a laptop or PC to the Tandberg 1700:**

- **1.** Connect the **DVI** end of the cable provided to the **PC in (DVI)** input on the back on the Tandberg 1700
- **2.** Connect the other end of the cable to the **VGA output** on the laptop or PC.

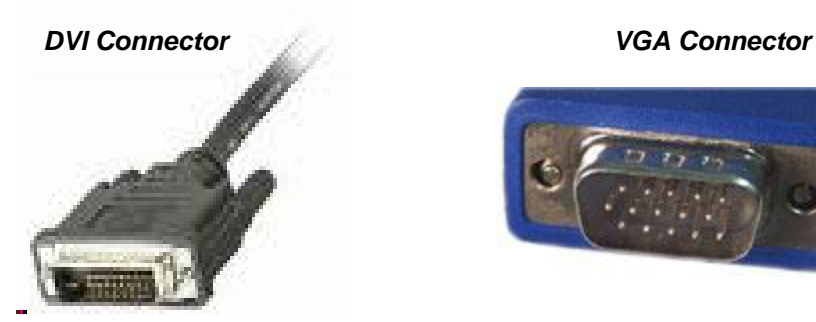

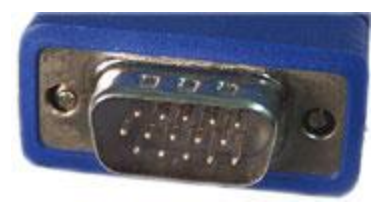

- **3.** Plug in and turn on the laptop or PC.
- **4.** Press the **Presentation** button on the remote control to access the **PC Video Source**.
- **5.** You should now see your PC image displayed on the video conference monitor.

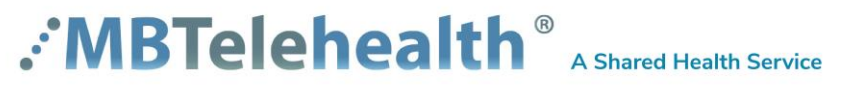

**6.** If you see a message that says **PC Not Connected**, do the following: on the laptop keyboard, press the **Function key (Fn)** and the appropriate **F key** (often F5, F8 or F10) simultaneously. A display options menu should appear; select the option to display on both as shown below.

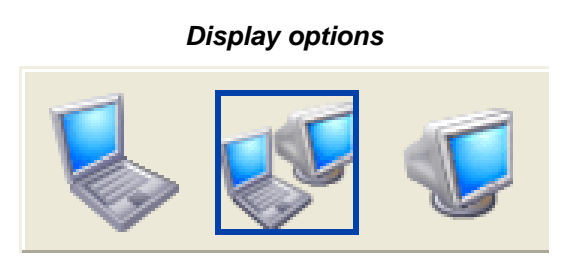

- **7.** Press the **Presentation** button again to return to the **Main Camera** view.
- **8.** To disconnect, **remove the VGA cable** from the laptop.

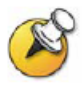

**Note:** If you are experiencing any problems with the videoconferencing equipment or connecting the laptop to the equipment, please contact the MBT Service Desk for assistance.

# **5.0 GLOSSARY OF TERMS**

#### **Bandwidth**

The amount of [data](http://www.webopedia.com/TERM/B/data.html) that can be transmitted in a fixed amount of time. For example, the higher the amount of data transmitted will result in a higher quality video call. Bandwidth is usually expressed in bits per second [\(bps\)](http://www.webopedia.com/TERM/B/bps.html) or [bytes](http://www.webopedia.com/TERM/B/byte.html) per second.

#### **Codec**

The word codec comes from a combination of the two words compression and decompression. The main task of the codec is the compression of outgoing video, audio and data, the transmission of this information to the far end and the decompression of the incoming information.

#### **Ethernet Cable**

Type of cable that connects to the Local Area Network (LAN).

#### **Far End Site**

In a videoconferencing session, far end site refers to the remote conference site.

#### **Far End Camera Control**

Taking control of the camera at the far end site.

#### **Near End**

In a videoconferencing session, near end refers to the site making the videoconference call.

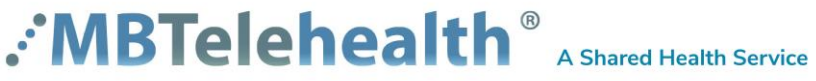

#### **Picture in Picture (PIP)**

This feature makes it possible to see a second image in a smaller view in one of the corners of the screen (this is known as Picture in Picture [PIP]). The second image will be placed on top of the main image. The user can decide in which corner the second image is to be displayed. PIP will always appear on the main monitor.

#### **Camera Presets**

Predefined camera positions (and video sources).

#### **Selfview**

The outgoing video from the main camera which shows the user of the system.

#### **S-Video Cable**

Super-Video cable. The video signals are transmitted through a cable which is divided into two separate signals: one for color (chrominance), and the other for brightness (luminance).

#### **Table Microphone**

A high quality microphone that is designed to be used on a table top during a videoconferencing session.

## **6.0 TROUBLESHOOTING**

#### **6.1 Audio Issues**

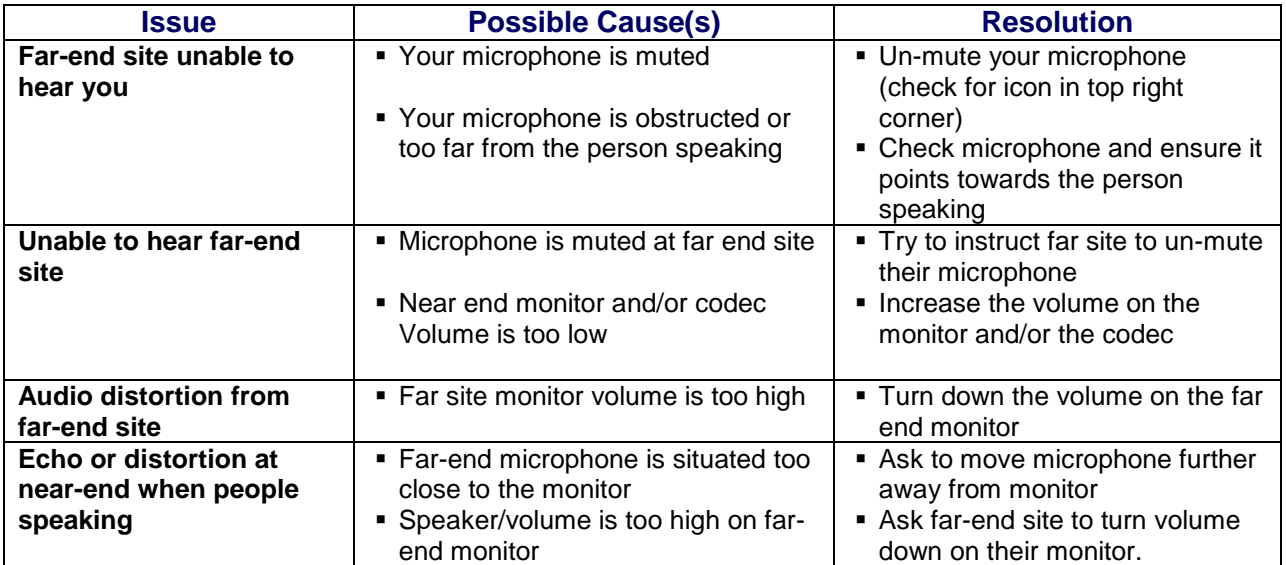

# .:'MBTelehealth<sup>®</sup> A Shared Health Service

#### **6.2 Video Issues**

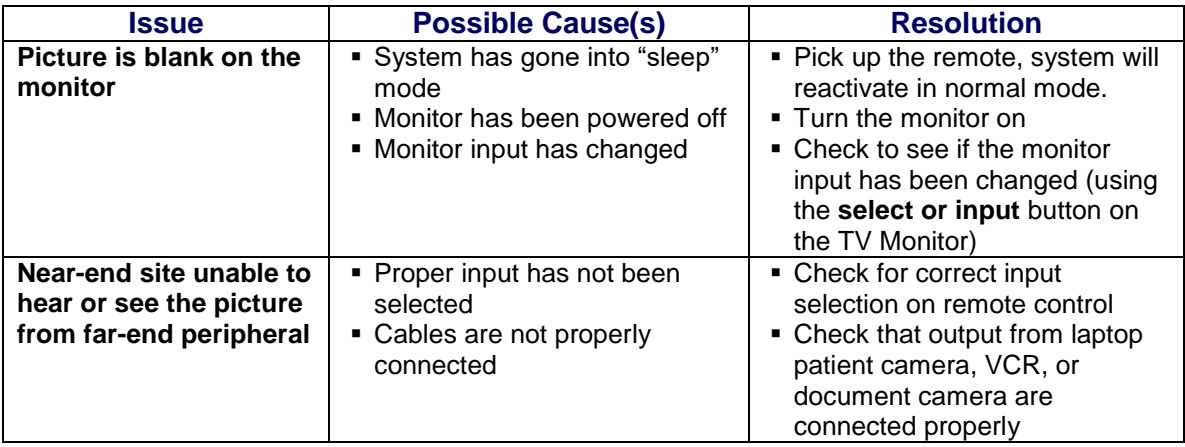

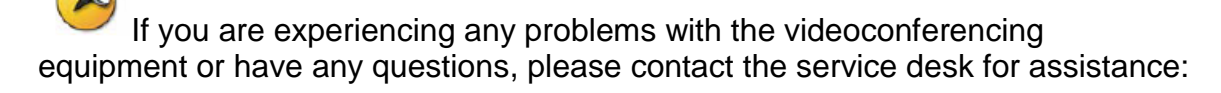

#### **Service Desk 204-940-8500 Option 4, Option 1 or toll-free 1-866-999-9698 Option 4, Option 1**

# **7.0 AKNOWLEDGEMENTS**

**Tandberg [www.tandberg.net](http://www.tandberg.net/)**

**MBTelehealth [www.mbtelehealth.ca](http://www.mbtelehealth.ca/)**

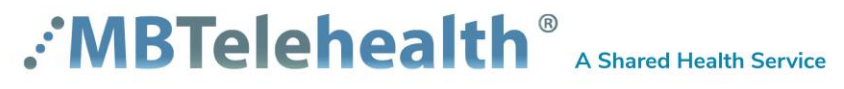